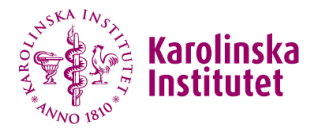

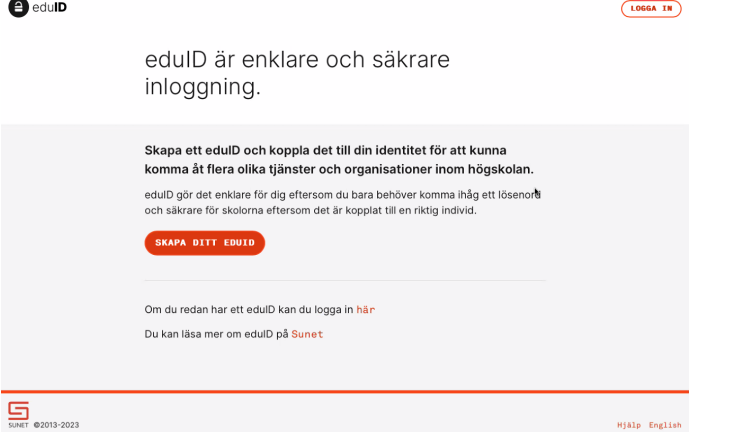

Quick reference guide to create your eduID needed to enter data in the eCRF of Princess 2

# Visit https://eduid.se

# **Karolinska**

## $\bigoplus$  edulD

LOGGA IN

Hjälp English

edulD är enklare och säkrare inloggning.

Skapa ett edulD och koppla det till din identitet för att kunna komma åt flera olika tjänster och organisationer inom högskolan.

edulD gör det enklare för dig eftersom du bara behöver komma ihåg ett lösenord och säkrare för skolorna eftersom det är kopplat till en riktig individ.

#### SKAPA DITT EDUID

Om du redan har ett edulD kan du logga in här

Du kan läsa mer om edulD på Sunet

SUNET @2013-2023

Start by changing language, if needed

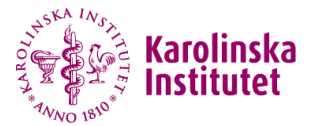

#### LOG IN

## edulD is easier and safer login.

Create an edulD and connect it to your identity to gain access to services and organisations related to higher education.

edulD is easier for you because you only have to remember one password and safer for the Universities because it is connected to a real individual.

**CREATE YOUR EDUID** 

If you already have edulD you can log in here.

You can read more about edulD at Sunet

## **Click "CREATE YOUR EDUID"**

SUNET © 2013-2023

Help Svenska

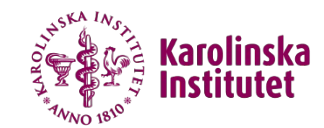

Register your email address to create your edulD.

Once you have created an edulD you will be able to log in and connect it to your identity.

Email address\*

Anna-Sofia.hallberg.borjesson@ki.se

**CREATE EDUID** 

Enter your preferred e-mail address and click "CREATE EDUID"

SUNET @2013-2023

Help Svenska

LOG IN

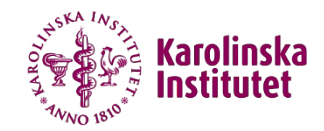

## LOG IN

## Confirm that you are a human.

As a protection against automated spam, you'll need to confirm that you are a human.

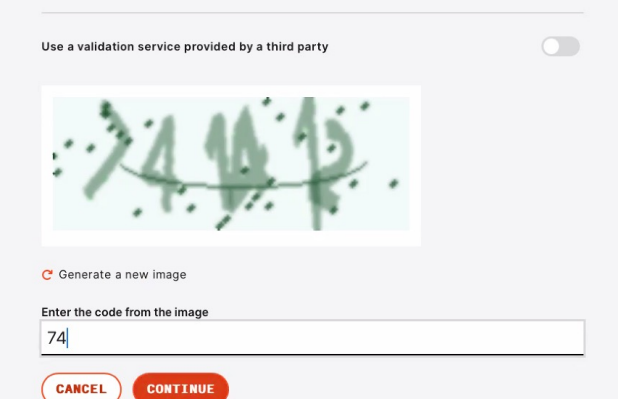

Confirm by entering the validation code

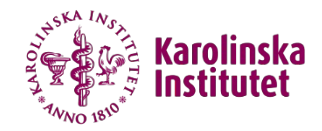

#### The following generally applies:

- that all usage of user accounts follow the laws and by-laws of Sweden,
- that all personal information that you provide, such as name and contact information shall be truthful.
- that user accounts, password, security keys and codes are individual and shall only be used by the intended individual,
- that SUNET's ethical rules regulate the "other" usage.

#### SUNET judges unethical behaviour to be when someone:

- attempts to gain access to network resources that they do not have the right to
- · attempts to conceal their user identity
- attempts to interfere or disrupt the intended usage of the network
- · clearly wastes available resources (personnel, hardware or software)
- attempts to disrupt or destroy computer-based information
- infringes on the privacy of others
- attempts to insult or offend others

Any person found violating or suspected of violating these rules can be disabled from edulD.se for investigation. Furthermore, legal action may be taken.

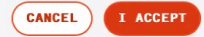

Read and accept the terms and conditions

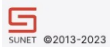

Help Svenska

**SKA IN** (arolinsk:

## Verification of email address

Enter the six digit code sent to anna-sofia.hallberg.borjesson@ki.se to verify your email address. You can also copy and paste the code from the email into the input field.  $\mathbf{b}$ 

The code expires in @ 09:37

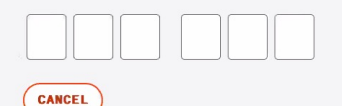

After you've accepted the terms you will recieve an email with a six digit verification code. Enter the code and the page will automatically redirect you to the completion stage.

Help Svenska

LOG IN

## $\bigoplus$  edulD

SUNET @2013-2023

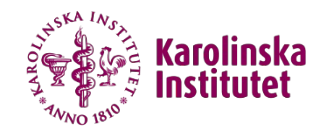

## $\bigcirc$  edulD LOG IN eduID will generate a You have completed the registration for edulD. password that you use for These are your login details for edulD. A password has been generated the first log in. for you. Save the password. Once you've logged in you can change your password. **Email address** anna-sofia.hallberg.borjesson@ki.se Password gor0 aul3 uoty Go to eduID < Click either LOG IN or Go to eduIDSUNET @2013-2023 Help Svenska

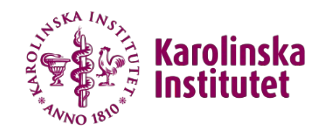

## $\bigoplus$  edulD REGISTRERA Logga in E-postadress\* anna-sofia.hallberg.borjesson@ki.se Lösenord\* gor0 aul3 uoty **DÖLJ** Glömt ditt lösenord? AVBRYT LOGGA IN *SE ANNAN ENHET* Har du inte edulD? Registrera  $\bullet$ Kom ihåg mig på den här enheten SUNET @2013-2023 Hjälp English

Enter your email address and the autogenerated password. Log in.

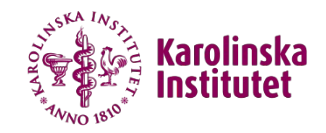

## $\bigcirc$  edulD

anna-sofia.hallberg.borjesson@ki.se V

**A** Start

Welcome, anna-sofia.hallberg.borjesson@ki.se! Make the most out of edulD by reviewing your information.

Your identity verification progress

Your identity is not verified. Please see the recommended actions below.

Recommended actions for you

To get the most out of edulD we recommend that you follow the below recommendations.

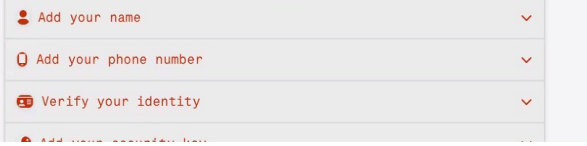

Just some finishing settings left to complete! Use the dropdown-menus to add your name, add your phone number, verify your identity and more.

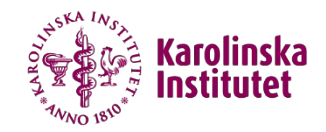

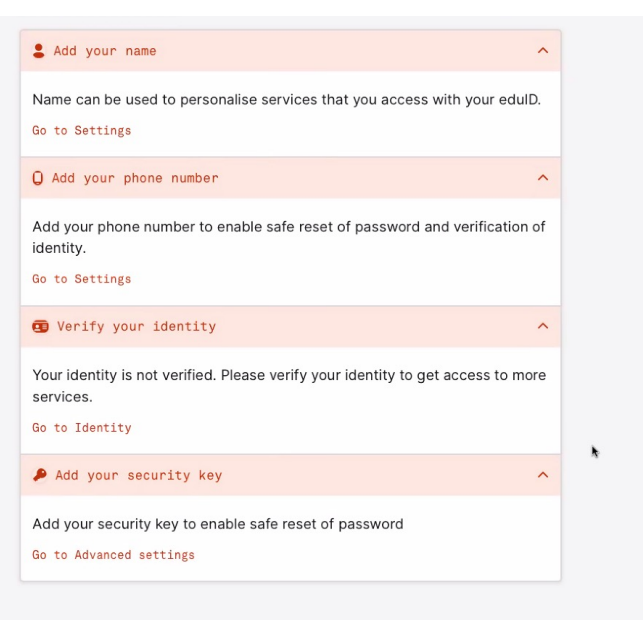

Start by going to Settings to change your autogenerated password to one of your choice

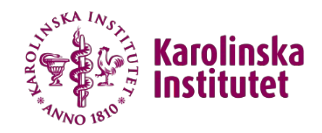

## $\bigoplus$  edulD Logga in Välkommen tillbaka, anna-sofia.hallberg.borjesson@ki.se! Inte du? Användarnamn anna-sofia.hallberg.borjesson@ki.se Lösenord\* gor0 aul3 uoty **DÔLJ** Glömt ditt lösenord? **AVBRYT** LOGGA IN **SE ANNAN ENHET** Har du inte edulD? Registrera  $\bullet$ Kom ihåg mig på den här enheten k

LOGGA UT

## To change your password you will be asked to log in again.

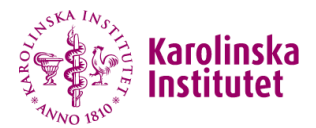

anna-sofia.hallberg.boriesson@ki.se  $\vee$ 

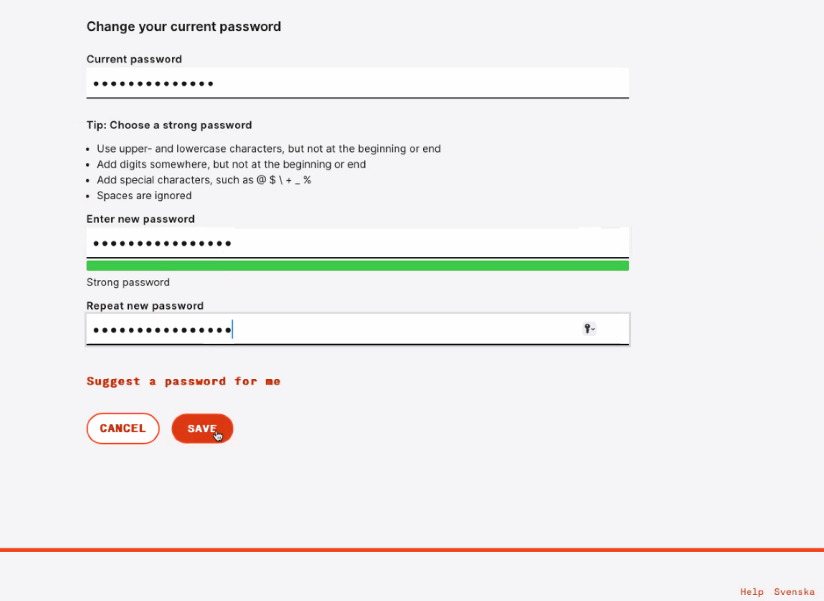

Use the recommendations listed to choose a strong password. Not until you've created a password strong enough, will you be able to SAVE.

SUNET @2013-2023

 $\bigoplus$  edulD

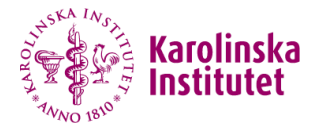

anna-sofia.hallberg.borjesson@ki.se V

#### A Start / ‡ Settings

#### Manage your edulD settings

Update your edulD account settings, change password or delete your edulD.

#### Name & language

This information may be used to personalise services that you access with your edulD.

PRIMARY

No information has been added.

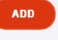

#### **Email addresses**

You can connect one or more email addresses to your edulD.

anna-sofia.hallberg.borjesson@ki.se

 $+$  add more

#### Mobile phone numbers

You can connect one or more mobile phone numbers to your edulD.

#### + add more

Continue to add name, language, phonenumbers etc in Settings

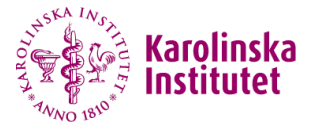

## $\bigcirc$  edulD

anna-sofia.hallberg.boriesson@ki.se  $\vee$ 

**A** Start

## Welcome, Anna-Sofia Hallberg Börjesson!

Make the most out of edulD by reviewing your information.

#### Your identity verification progress

Your identity is not verified. Please see the recommended actions below.

#### Recommended actions for you

To get the most out of edulD we recommend that you follow the below recommendations.

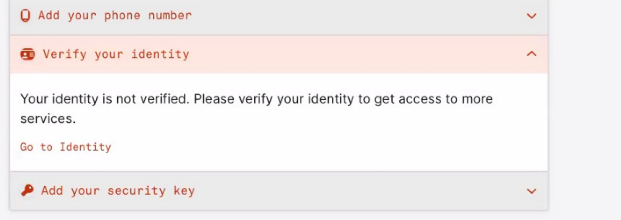

Proceed to verify your identity under Identity in the drop down menu in the top right corner

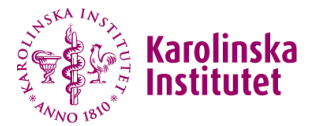

#### anna-sofia.hallberg.boriesson@ki.se  $\vee$

#### $\bigwedge$  Start /  $\overline{m}$  Identity

## Connect your identity to your edulD

Some services need to know your real life identity. Connect your identity to your edulD to get the most benefit from

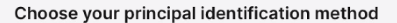

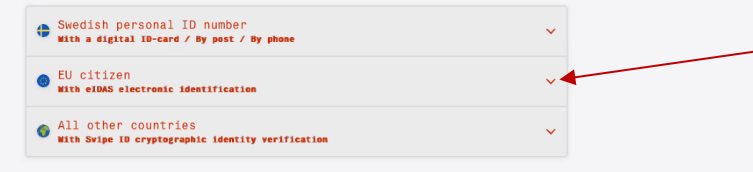

Choose which alternative is most applicable to you. In this tutorial we chose "EU citizen"

 $\fbox{$ 

Help Svenska

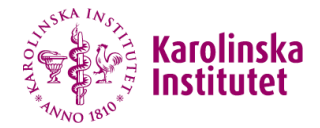

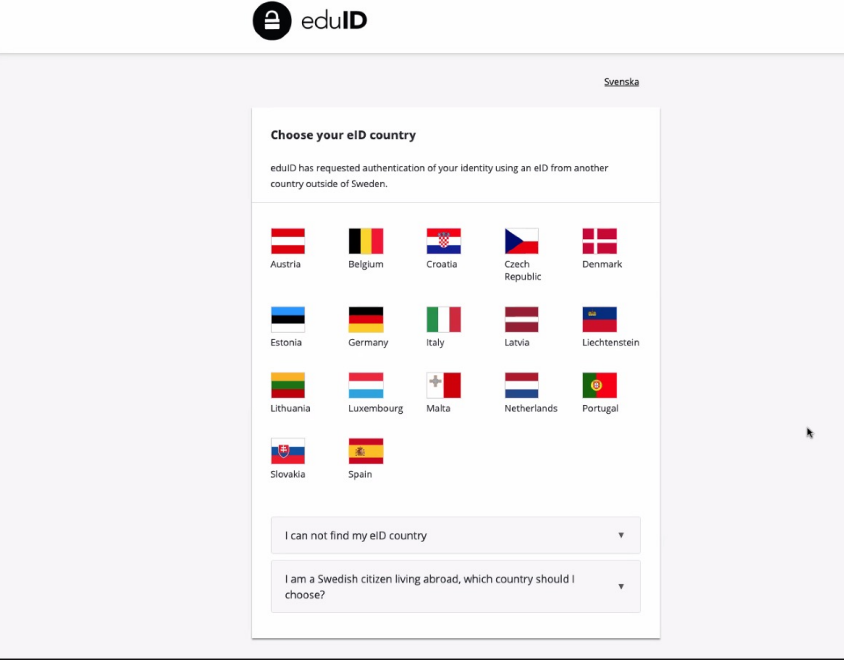

Chose your country and continue with following the instructions to verify your identity

You're done!

## Visit https://redcap.ki.se

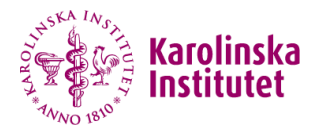

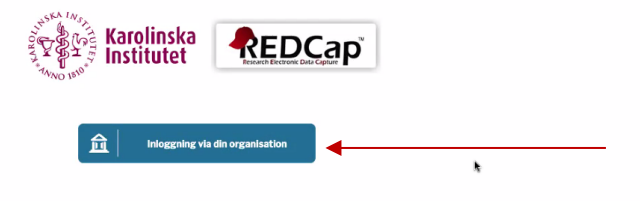

For support, please contact redcap@ki.se.

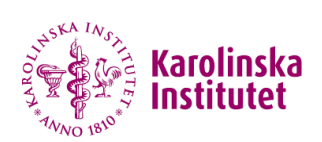

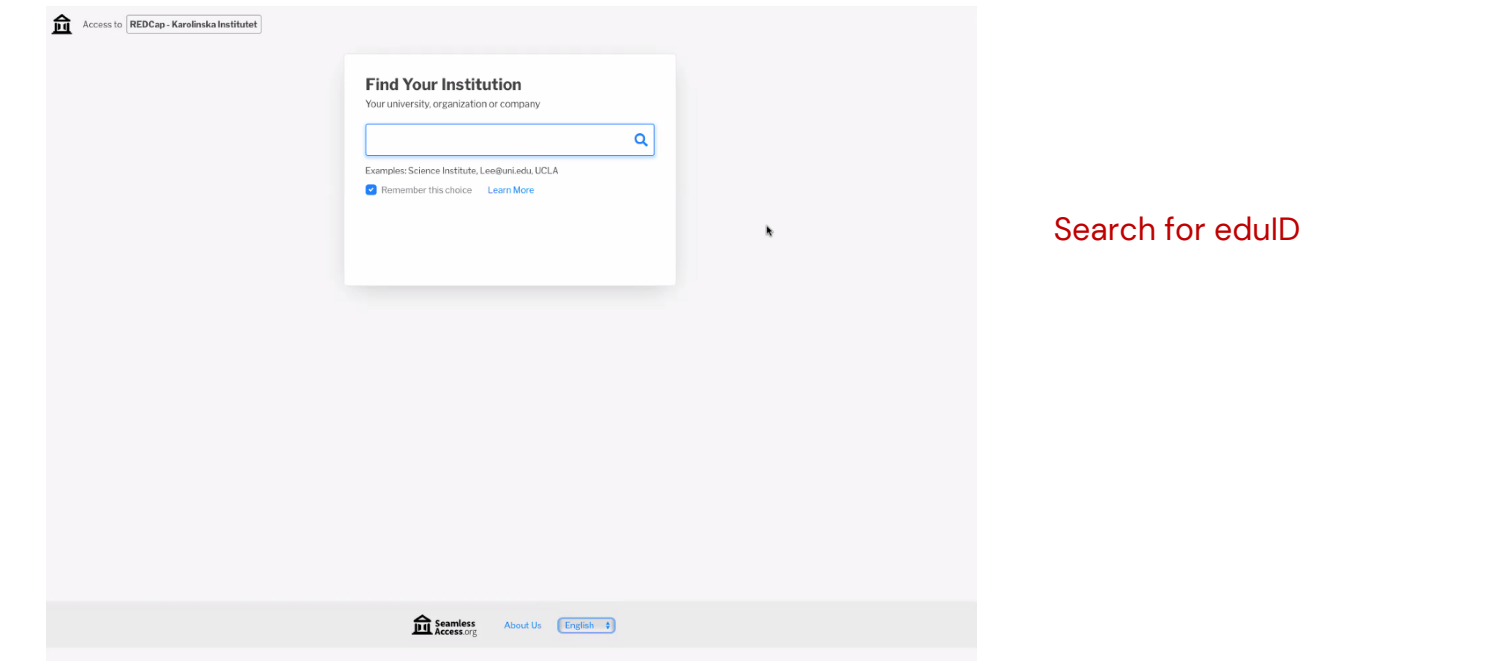

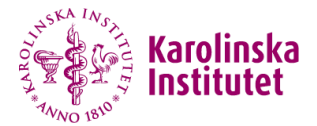

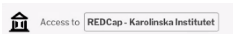

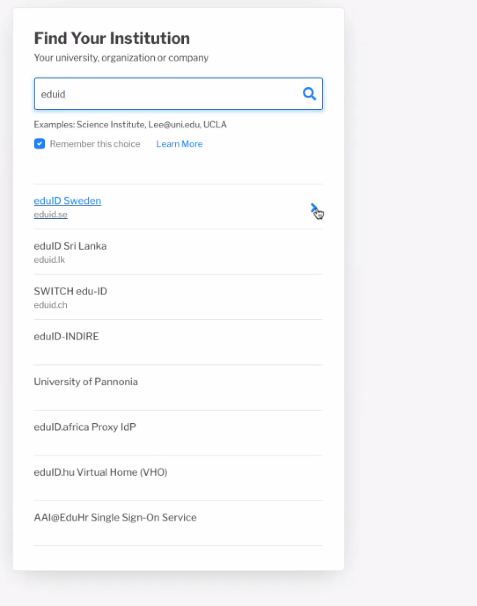

## Chose edUDI Sweden

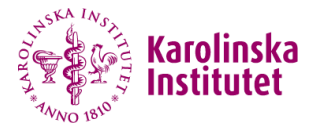

## Log in

Use edulD to access REDCap - Karolinska Institutet Welcome back, Anna-Sofia Hallberg Börjesson! Not you? Username anna-sofia.hallberg.borjesson@ki.se Password\* enter password **SHOW** Forgot your password? **CANCEL** LOG IN **IS OTHER DEVICE** Don't have edulD? Register Remember me on this device  $\blacksquare$ b, SUNET @2013-2023 Help Svenska

REDCap welcomes you back and asks for your login details

LOG OUT

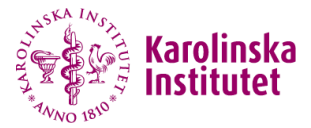

#### a Basic User Information Form

Before accessing REDCap, we first need to obtain some basic information about you. Please enter ALL the fields below and then hit the Submit<br>button. Once this information is saved, you can change it any time by navigating right of every page.

Log out

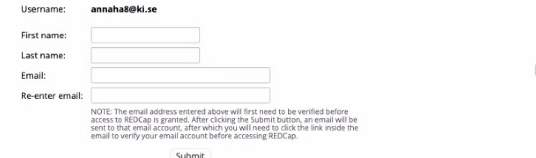

Enter the basic information regarding your name and email address

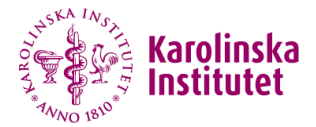

Log out

#### Account created / Verification email sent

Your REDCap account has now been created. But to complete the account setup process, you will need to confirm your email address by checking your email account anna-sofia.hallberg.borjesson@ki.se for the account verification email sent by REDCap, and follow its instructions. You will not be able to fully access your REDCap account until the setup process has been completed. Thank you!

Check your email account anna-sofia.hallberg.borjesson@ki.se

k

Your account is created and a verification email is sent to you. Follow the instructions in the email.

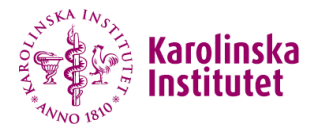

#### Email account verified!

Your email account for REDCap has now been verified. You may now access REDCap by clicking the link below.

#### It is recommended that you set up the Google Authenticator app for 2-step login

Access REDCap

2.

Log out

To use two-step verification to log in to REDCap using Google Authenticator or Microsoft Authenticator mobile app. you will need to first download the app onto your mobile device. Use a link below to download the app on your mobile device.

#### 1) Download the Google Authenticator or Microsoft Authenticator app to your mobile device

Download the app by searching for 'Google Authenticator' or 'Microsoft Authenticator' in your mobile device's app store (e.g., Apple App Store, Google Play Store).

2) Open the app, and scan this QR code View QR code in separate window

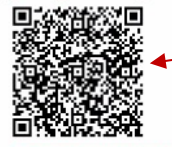

If you're having trouble scanning the QR code, enter the values below into your Google Authenticator app using the Manual Entry method. Also, make sure you set it as 'Time-based'

Account: annahali@ki.se@redcap.ki.se<br>Key/secret: E74VfYPWWL77LQW3

#### 3) Use the app when you log in to REDCap

After you have scanned the QR code using the Google Authenticator or Microsoft Authenticator app, you can open the app at any time in the future to obtain your verification code for REDCap. The verification code is always changing, so it will be different each time you log in. NOTE: The app does not require an internet connection on your device in order to work.

REDCap asks for a two step verification. Use Google authenticator or Microsoft authenticator to secure your account. Open the app and scan the QR code(1).

A six digit code emerges allowing you to click Access REDCap (2) and submit it.

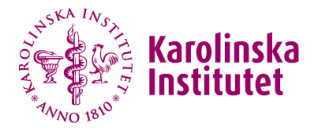

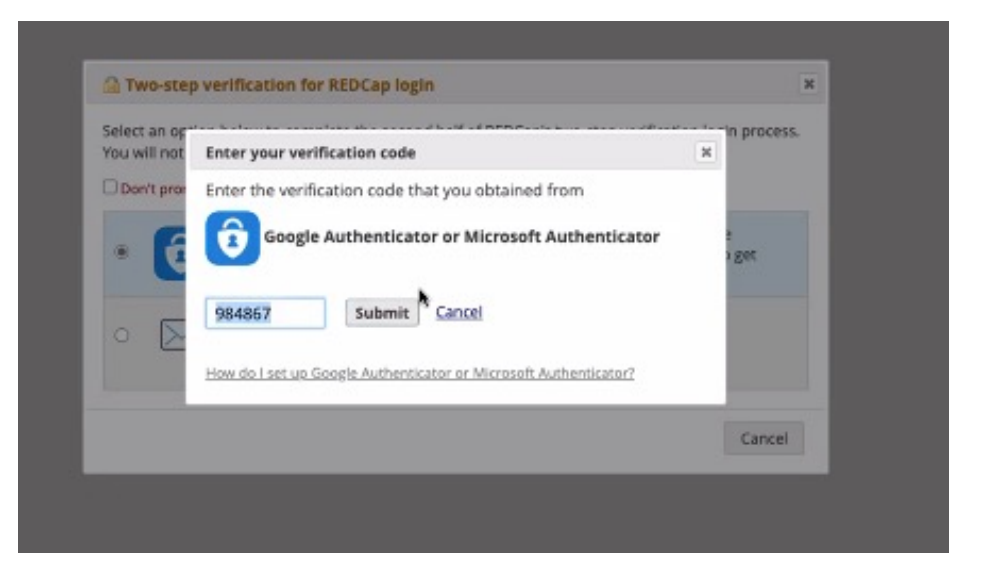

## Continuation from previous slide

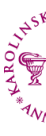

## Manifesta<br>Institutet Home EMy Projects + New Project OHelp & FAQ El Training Videos Esend-It PMessenger

#### Important information to all users:

On the **XX of XXX 2023** (new date tbd) we will enter stage 2 of the **Multi Factor Authentication (MFA)** implementation for logging in to our REDCap server at Karolinska<br>Institutet. This means that after this date **you will** 

You should have received an email with detailed information on this, please check your spam filter.

For more **information on MFA and instructions on how to use it,** please see the PDF Set up the Authenticator app for two-step verification in REDCap , where both users<br>with KI-ID and external users can find guides on how t

If you have any questions related to this, please contact redcap@ki.se.

#### **Welcome to REDCap!**

 $\mathsf{REDCap}$  is a secure web platform for building and managing online databases and surveys. REDCap's streamlined process for rapidly creating and designing projects strate, and the capital conditional strate strates of the

REDCap provides automated export procedures for seamless data downloads t<br>Excel and common statistical packages (SPSS, SAS, Stata, R), as well as a built-in<br>project calendar, a scheduling module, ad hoc reporting tools, an

Learn more about REDCap by watching a  $\boxplus$  <u>brief summary video (4 min)</u>. If you would like to view other quick video tutorials of REDCap in action and an overview of its features, please see the <u>Training Resources</u> pag

NOTICE: If you are collecting data for the purposes of human subjects research,<br>review and approval of the project is required by your Institutional Review Board.

lf you require assistance or have any questions about REDCap, please contact <u>Kl</u><br><u>REDCap Administrator</u>.

 $\begin{matrix} \bullet \\ \bullet \end{matrix}$  REDCap Features

**Build online surveys and databases quickly and securely in your browser**<br>- Create and design your project using a secure login from any device. No extra<br>software required. Access from anywhere, at any time.

Logged in as<br>annaha8@ki.co

● Profile <sup>[+</sup> Log out

Fast and flexible - Go from project creation to starting data collection in less<br>than one day. Customizations and changes are possible any time, even after<br>data collection has begun.

Advanced instrument design features - Auto-validation, calculated fields, file uploading, branching/skip logic, and survey stop actions e-Consent - Perform informed consent electronically for participants via

survey.

**Diverse and flexible survey distribution options** - Use a list of email<br>addresses or phone numbers for your survey respondents and automatically<br>contact them with personalized messages, and track who has responded. Or<br>cre

## **Congratulations! You are successf** logged in to REDCap!

Please note! Within the re circle you will find your username at REDCap. Plea send an email containing details to trial@princess2